# Lyhyt käyttöopas Micropilot FMR43 **HART**

Pintatutka

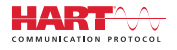

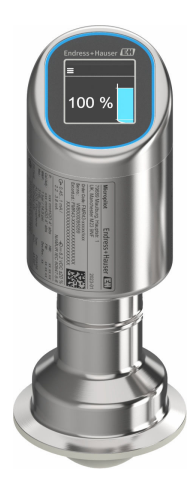

Tämä lyhyt käyttöopas on käyttöohjeiden suppea versio; se ei korvaa laitteeseen liittyviä käyttöohjeita.

Lisätietoja laitteesta saat käyttöohjeista ja muista asiakirjoista: Saatavana kaikille laiteversioille seuraavilla yhteyksillä:

- Internet: [www.endress.com/deviceviewer](http://www.endress.com/deviceviewer)
- Älypuhelin/tabletti: *Endress+Hauserin käyttösovellus*

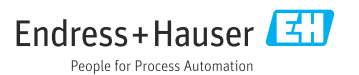

# 1 Liiteasiakirjat

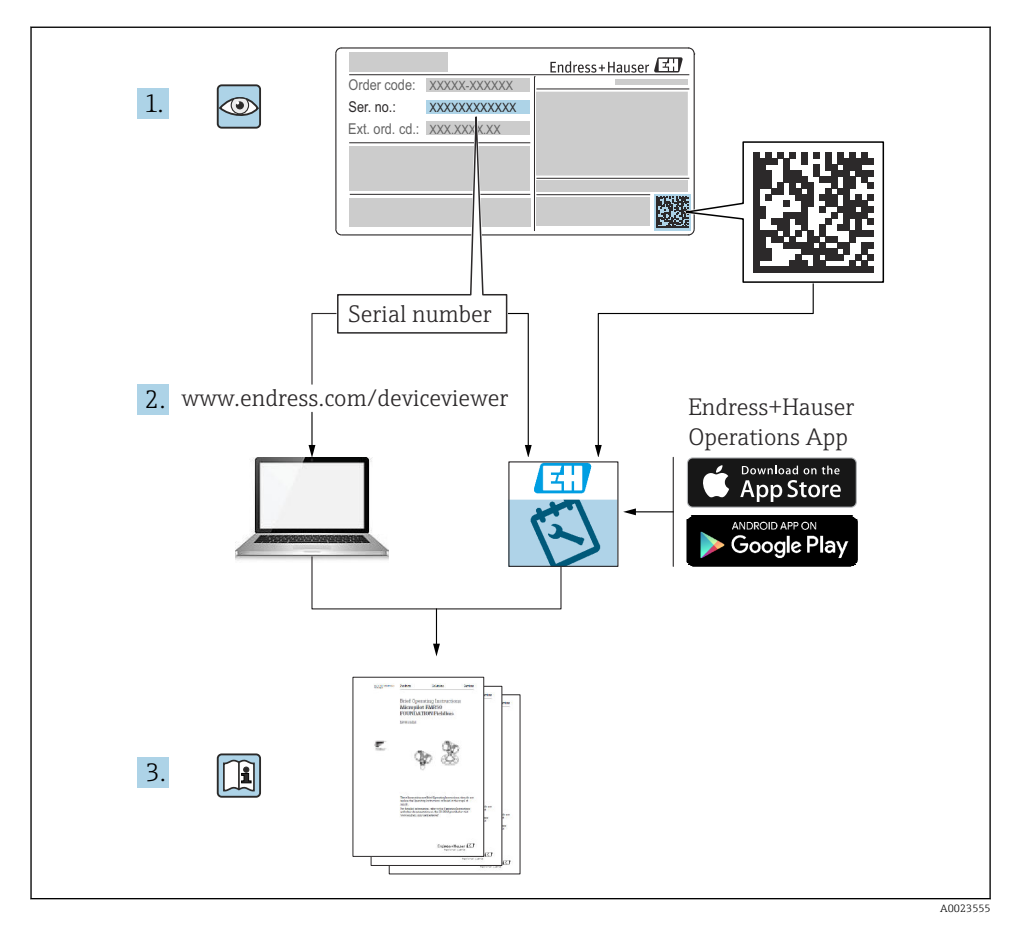

# 2 Tästä asiakirjasta

# 2.1 Asiakirjan tarkoitus

Lyhyet käyttöoppaat sisältävät kaikki oleelliset tiedot tulotarkastuksesta ensimmäiseen käyttöönottoon.

# 2.2 Symbolit

#### 2.2.1 Turvallisuussymbolit

#### **VAARA**

Tämä symboli ilmoittaa vaarallisesta tilanteesta. Varoituksen huomiotta jättäminen aiheuttaa vakavia vammoja tai jopa kuoleman.

#### **A** VAROITUS

Tämä symboli ilmoittaa vaarallisesta tilanteesta. Varoituksen huomiotta jättäminen voi aiheuttaa vakavia vammoja tai jopa kuoleman.

#### **A HUOMIO**

Tämä symboli ilmoittaa vaarallisesta tilanteesta. Varoituksen huomiotta jättäminen voi aiheuttaa lieviä tai keskivaikeita vammoja.

#### **HUOMAUTUS**

Tämä symboli sisältää tietoja menettelytavoista ja muista asioista, jotka eivät aiheuta tapaturmavaaraa.

#### 2.2.2 Tiedonsiirtoa koskevat symbolit

#### Bluetooth<sup>®</sup>: 8

Langaton lyhyiden etäisyyksien tietoliikenne laitteiden välillä.

## 2.2.3 Tietoja koskevat symbolit

## Sallittu: <del>√</del>

Sallitut menettelytavat, prosessit tai toimet.

## Kielletty: X

Kielletyt menettelytavat, prosessit tai toimet.

## Lisätiedot: **H**

Asiakirjaviite:

Sivuviite: A

Toimintavaiheiden sarja: 1. , 2. , 3.

Yksittäisen toimintavaiheen tulos:

2.2.4 Kuvien symbolit

Kohtien numerot: 1, 2, 3 ...

Toimintavaiheiden sarja: 1. , 2. , 3.

Näkymät: A, B, C, ...

# 2.3 Dokumentaatio

Yleiskuvan laitteen teknisistä asiakirjoista saat seuraavista kohdista: H

- *Device Viewer* [\(www.endress.com/deviceviewer\)](https://www.endress.com/deviceviewer): syötä laitekilven sarjanumero
- *Endress+Hauserin käyttösovellus*: syötä laitekilvessä oleva sarjanumero tai skannaa laitekilven päällä oleva matriisikoodi.

# 2.4 Rekisteröidyt tavaramerkit

## Apple®

Apple, Apple-logo, iPhone ja iPod touch ovat Apple Inc. -yhtiön Yhdysvalloissa ja muissa maissa rekisteröimiä tavaramerkkejä. App Store on Apple Inc. -yhtiön tarjoaman palvelun nimi

## Android®

Android, Google Play ja Google Play -logo ovat Google Inc. -yhtiön tavaramerkkejä

#### Bluetooth®

*Bluetooth®*-nimi ja logot ovat Bluetooth SIG, Inc.-yhtiön rekisteröimiä tavaramerkkejä ja Endress+Hauser käyttää niitä aina lisenssillä. Muut tavaramerkit ja kauppanimet ovat niiden omistajien omaisuutta.

#### **HART<sup>®</sup>**

FieldComm Groupin Teksasin Austinissa Yhdysvalloissa rekisteröity tavaramerkki

# 3 Turvallisuuden perusohjeet

# 3.1 Henkilökuntaa koskevat vaatimukset

Henkilökunnan täytyy täyttää tehtävissään seuraavat vaatimukset:

- ‣ Koulutetuilla ja pätevillä ammattilaisilla täytyy olla asiaankuuluva pätevyys kyseiseen toimenpiteeseen ja tehtävään.
- ‣ Laitoksen omistajan/käyttäjän valtuuttama.
- ‣ Tunnettava kansainväliset/maakohtaiset säännökset.
- ‣ Ennen kuin ryhdyt töihin, lue käyttöohjeen ja lisäasiakirjojen ohjeet ja todistukset (sovelluksesta riippuen) läpi ja varmista, että ymmärrät niiden sisällön.
- ‣ Noudata ohjeita ja varmista, että käyttöolosuhteet vastaavat määräyksiä.

# 3.2 Käyttötarkoitus

Näissä käyttöohjeissa kuvattu mittauslaite on tarkoitettu nesteiden, tahnojen, lietteen ja kiintoaineiden jatkuvaan, kosketuksettomaan pinnan mittaukseen.

## Virheellinen käyttö

Valmistaja ei vastaa vahingoista, jotka aiheutuvat väärästä tai käyttötarkoituksen vastaisesta käytöstä.

Vältä mekaanista vaurioitumista:

‣ Älä kosketa tai puhdista laitteen pintoja kovilla tai terävillä esineillä.

Rajatapausten selvittäminen:

‣ Erikoisväliaineiden ja puhdistusaineiden yhteydessä , Endress+Hauser auttaa mielellään kostuvien osien materiaalien korroosiokestävyyden tutkinnassa, mutta se ei kuitenkaan hyväksy mitään tähän liittyviä takuu- tai vastuuvaatimuksia.

## Jäännösriskit

Prosessista välittyvän lämmön ja tehon takia elektroniikkakotelo ja sen sisällä olevat osat voivat kuumentua käytön aikana jopa 80 °C (176 °F) lämpötilaan. Käytön aikana anturi voi saavuttaa lähes prosessiaineen lämpötilan.

Kuumien pintojen aiheuttama palovammavaara!

‣ Korkeiden nestelämpötilojen aiheuttamien palovammojen välttämiseksi varmista riittävän hyvä kosketussuojaus.

# 3.3 Työpaikan turvallisuus

Laitteen luona ja kanssa tehtävissä töissä:

- ‣ Pue vaadittavat henkilösuojaimet maakohtaisten säännöstöjen mukaan.
- ‣ Katkaise syöttöjännite ennen laitteen kytkentää.

# 3.4 Käyttöturvallisuus

Loukkaantumisvaara!

- ‣ Käytä laitetta vain, kun se on teknisesti moitteettomassa kunnossa eikä siinä ole häiriöitä eikä vikoja.
- ‣ Käyttäjä on vastuussa laitteen häiriöttömästä toiminnasta.

## Laitteeseen tehtävät muutokset

Luvattomat muutokset laitteeseen ovat kiellettyjä ja ne voivat johtaa ennalta arvaamattomiin vaaroihin.

‣ Jos tästä huolimatta tarvitsee tehdä muutoksia, ota yhteyttä valmistajaan.

# Korjaustyöt

Jatkuvan käyttöturvallisuuden ja -luotettavuuden varmistamiseksi:

‣ Käytä ainoastaan alkuperäisiä lisätarvikkeita.

# Räjähdysvaarallinen tila

Ihmisille tai laitokselle aiheutuvan vaaran välttämiseksi, kun laitetta käytetään hyväksyntää edellyttävällä alueella (esim. räjähdyssuojaus, painesäiliön turvallisuus):

- ‣ Tarkasta laitekilvestä, saako tilattua laitetta ottaa käyttötarkoituksensa mukaiseen käyttöön räjähdysvaarallisella alueella.
- ‣ Huomioi tämän käyttöoppaan liitteenä olevissa erillisissä lisäasiakirjoissa ilmoitetut tekniset tiedot.

# 3.5 Tuoteturvallisuus

Laite on suunniteltu ja testattu hyvän insinööritavan mukaisesti ja täyttää alan viimeisimmät turvallisuusvaatimukset. Se on toimitettu tehtaalta turvallisessa käyttökunnossa.

Laite täyttää yleiset turvallisuusmääräykset ja lakisäädökset. Se vastaa myös EY-direktiivejä, jotka on lueteltu laitekohtaisessa EY-vaatimustenmukaisuusvakuutuksessa. Endress+Hauser vahvistaa tämän kiinnittämällä laitteeseen CE-merkin.

# 3.6 IT-turvallisuus

Takuu on voimassa vain siinä tapauksessa, että tuotteen asennus ja käyttö tapahtuu käyttöohjeissa kuvattujen ohjeiden mukaan. Tuote on varustettu turvallisuusmekanismeilla, jotka suojaavat asetusten tahattomilta muutoksilta.

IT-turvallisuustoimet, joiden tarkoituksena on antaa lisäturvaa tuotteelle ja tiedonsiirrolle, on käyttäjien itse pantava toimeen yhdessä käyttäjien omien turvallisuusstandardien kanssa.

# 3.7 Laitekohtainen IT-turvallisuus

Laite tarjoaa erityistoimintoja käyttäjän suojaavien toimintojen tukemiseen. Nämä toiminnot ovat käyttäjän konfiguroitavissa ja ne varmistavat oikein käytettynä entistä paremman käyttöturvallisuuden. Käyttäjäroolia voidaan vaihtaa pääsykoodilla (koskee paikallisnäytöllä, Bluetoothilla tai FieldCarella, DeviceCarellla, laitehallintatyökaluilla, esim. AMS, PDM, tapahtuvaa käyttöä).

# 3.7.1 Pääsy langattomalla Bluetooth®-yhteydellä

Bluetooth® -langattomalla teknologialla tapahtuva turvallinen signaalilähetys käyttää Fraunhofer Instituten testaamaa salausmenetelmää.

- Ilman SmartBlue-sovellusta laite ei näy langattoman Bluetooth®-vhteyden kautta.
- Vain yksi kaksipistekytkentä luodaan laitteen ja älypuhelimen tai tabletin välille.
- Langattoman Bluetooth®-yhteyden liittymän voi ottaa pois käytöstä SmartBluella/ FieldCarella/DeviceCarella.

# 4 Tulotarkastus ja tuotteen tunnistus

# 4.1 Tulotarkastus

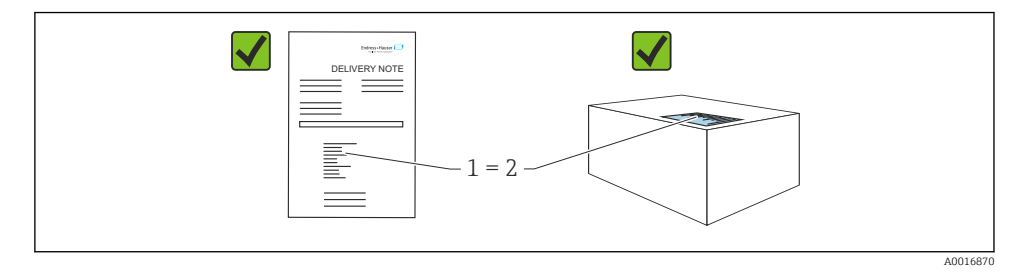

Tarkasta seuraava tulotarkastuksen yhteydessä:

- Ovatko saapumisilmoituksessa (1) ja tuotteen tarrassa (2) olevat tilauskoodit identtisiä?
- Ovatko tuotteet vauriottomia?
- Vastaavatko laitekilven tiedot saapumisilmoituksessa olevia tilaustietoja?
- Ovatko asiakirjat mukana?
- Mikäli tarpeen (katso laitekilpi): ovatko turvallisuusohjeet (XA) mukana?

Jos toimitus on joltakin osin puutteellinen, ota yhteyttä valmistajan myyntiin.

# 4.2 Tuotteen tunnistetiedot

Laitteen tunnistamiseen on käytettävissä seuraavat vaihtoehdot:

- Laitekilven erittelyt
- Tilauskoodi ja sen purku lähetyslistassa
- Syötä laitekilpien sarjanumerot *Device Vieweriin* ([www.endress.com/deviceviewer](http://www.endress.com/deviceviewer)): kaikki laitteen tiedot tulevat näyttöön.

# 4.2.1 Laitekilpi

Lain edellyttämät ja laitetta koskevat tiedot näkyvät laitekilvessä, esim.

- Valmistajan tunniste
- Tilauskoodi, laajennettu tilauskoodi, sarjanumero
- Tekniset tiedot, suojausluokka
- Laiteohjelmistoversio, laiteversio
- Hyväksyntään liittyvät tiedot, viittaus turvallisuusohjeisiin (XA)
- Tietomatriisikoodi (tietoja laitteesta)

Vertaa laitekilven tietoja tekemäsi tilauksen tietoihin.

### 4.2.2 Valmistajan osoite

Endress+Hauser SE+Co. KG Hauptstraße 1 79689 Maulburg, Germany Valmistuspaikka: katso laitekilpi.

# 4.3 Varastointi ja kuljetus

### 4.3.1 Varastointiolosuhteet

- Käytä alkuperäispakkausta
- Varastoi laite puhtaaseen ja kuivaan tilaan ja suojaa se iskuilta

## Varastointilämpötila

 $-40$  ...  $+85$  °C ( $-40$  ...  $+185$  °F)

### 4.3.2 Tuotteen kuljetus mittauspisteeseen

## **AVAROITUS**

#### Virheellinen kuljetus!

Kotelo tai anturi voivat vaurioitua tai irrota. Loukkaantumisvaara!

‣ Kuljeta laite mittauspisteelle alkuperäispakkauksessa tai kotelosta kiinni pitämällä.

# 5 Asentaminen

# 5.1 Asennusvaatimukset

#### 5.1.1 Asennusohjeet

Asennuksen aikana on tärkeää varmistaa, että käytetyn tiivistyselementin käyttölämpötila vastaa prosessin maksimilämpötilaa.

- Laitteet, joissa on CSA-hyväksyntä, on tarkoitettu käytettäviksi sisätiloissa
- Laitteet sopivat käytettäviksi kosteissa ympäristöissä IEC/EN 61010-1:n mukaan
- Käytä käyttövalikkoa suunnataksesi paikallisnäytön optimaalisen luettavuuden varmistamiseksi
- Paikallisnäyttö voidaan sovittaa valaistusolosuhteisiin (väriteema, katso käyttövalikko)
- Suojaa koteloa iskuilta

#### 5.1.2 Säiliön sisävarusteet

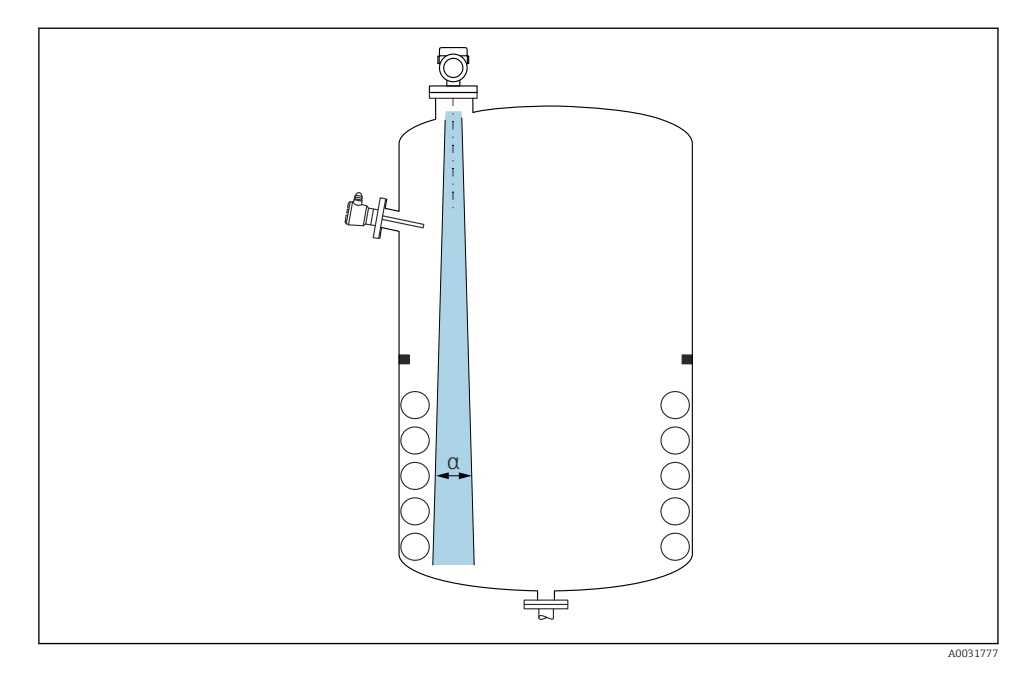

Vältä asentamasta sisävarusteita (rajakytkimet, lämpötila-anturit, tukirakenteet, vakuumirenkaat, kuumennuskierukat, suuntauslevyt jne.) signaalin säteilykeilan alueelle. Ota huomioon säteen kulma α.

## 5.1.3 Antennin akselin suuntaaminen

Katso Käyttöohjeet.

# 5.2 Laitteen asentaminen

#### 5.2.1 Laitteen ruuvaaminen

- Käännä ainoastaan kuusiopulttia; maks. kiristystiukkuus 50 Nm (37 lbf ft)
- M24-anturit: Asenna työkalulla vain suunta-avaimeen, maks. kiristystiukkuus 30 Nm (22 lbf ft)
- älä käännä koteloa!

 $\mathscr{D}$  Kiintoavain 32 mm

 $\mathcal{D}$  Kiintoavain 55 mm (prosessiliitännöille MNPT/G 1½)

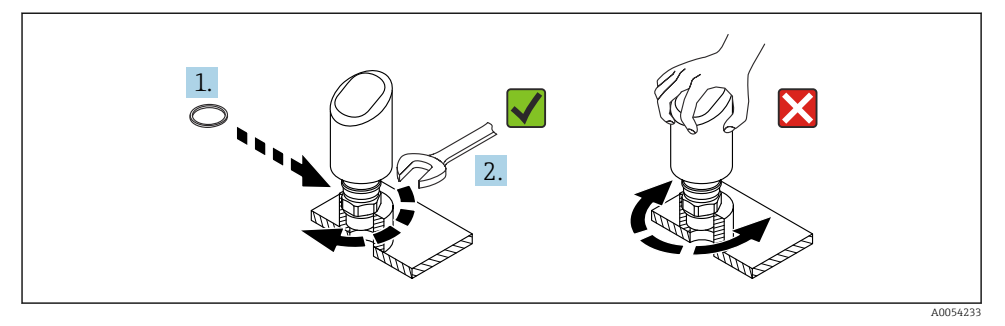

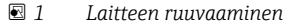

5.2.2 Tietoa kierreliitännöistä

Jos käytetään pidempiä suuttimia, mittatarkkuus todennäköisesti pienenee.

Huomaa seuraavat seikat:

- Suuttimen pään on oltava sileä ja purskeeton.
- Putken suun reunan tulisi olla pyöristetty.
- Häiriökaikukartoitus on suoritettava.
- Jos suuttimellisissa sovelluksissa käytetään taulukossa ilmoitettua korkeampia suuttimia, ota yhteyttä Endress+Hauseriin.

## 5.2.3 Prosessiliitännät

Katso Käyttöohjeet.

 $\mathbf{f}$ 

## 5.2.4 Asennuksen jälkeen tehtävät tarkastukset

Onko laite ehjä (silmämääräinen tarkastus)?

- Ovatko mittauspistetunnus ja merkinnät oikein (silmämääräinen tarkastus)?
- $\Box$  Onko laite kiinnitetty kunnolla?
- Vastaako laite mittauspisteen erittelyjä?
- Esimerkiksi:
- Prosessilämpötila
- **D** Prosessipaine
- Ympäristön lämpötila
- □ Mittausalue

# 6 Sähköliitäntä

# 6.1 Laitteen kytkentä

## 6.1.1 Potentiaalintasaus

Suorita tarvittaessa potentiaalintasaus käyttämällä asiakkaan toimittamaa prosessiliitäntää tai maadoitusliitintä.

#### 6.1.2 Syöttöjännite

12  $\dots$  30  $V_{DC}$  tasavirtayksikössä

Virtalähde on testattava turvallisuusvaatimusten noudattamisen varmistamiseksi (esim. H PELV, SELV, luokka 2) ja sen on täytettävä asiaankuuluvat protokollatiedot.

Kun kyseessä on 4 … 20 mA, voimassa ovat samat vaatimukset kuin HARTILLE. Räjähdysvaarallisilla alueilla käytettäviksi hyväksytyissä laitteissa on käytettävä galvaanisesti eristettyä aktiivista estettä.

Napaisuudelta suojaavat piirit, HF-vaikutukset ja ylijännitepiikit integroidaan.

#### 6.1.3 Energiankulutus

- Ei-räjähdysvaarallinen alue: Jotta laite täyttää IEC/EN 61010 -standardin mukaiset turvallisuusohjeet, asennuksen maksimivirran on rajoituttava arvoon 500 mA.
- Räjähdysvaarallinen alue: Kun laitetta käytetään luonnostaan vaarattomassa piirissä (Ex ia), lähettimen virransyöttö rajoittaa maksimivirran arvoon Ii = 100 mA.

#### 6.1.4 4 … 20 mA HART

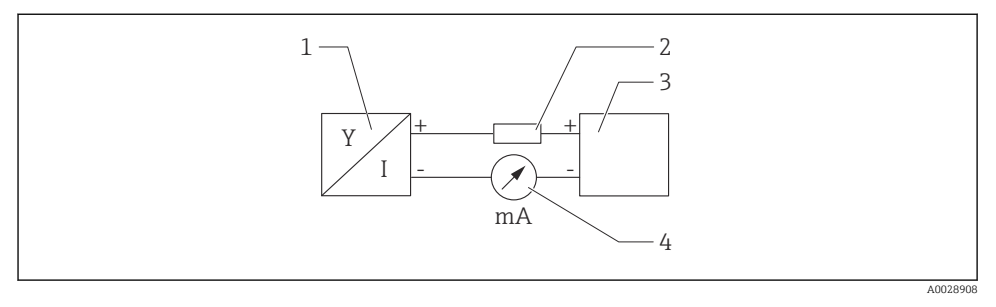

#### *2 HART-kytkennän lohkokaavio*

- *1 Laite, jossa HART-tietoliikenne*
- *2 HART-tietoliikennevastus*
- *3 Virransyöttö*
- *4 Yleismittari tai ampeerimittari*

HART-tietoliikennevastus 250 Ω signaalijohdossa tarvitaan aina impedanssiltaan alhaisen virtalähteen varalta.

#### Huomioi jännitteenlasku:

Enintään 6 V tietoliikennevastukselle 250 Ω

### 6.1.5 Ylijännitesuoja

Laite täyttää IEC/DIN EN IEC 61326-1 -tuotestandardin (taulukko 2 teollinen ympäristö). Portin mukaan (DC-syöttö, syöttö-/lähtöportti) eri testitasoja transientteja ylijännitteitä vastaan (IEC/DIN EN 61000-4-5 Surge) sovelletaan standardin IEC/DIN EN 61326-1: Tasavirtaporttien ja tulo/lähtöporttien testitaso on 1000 V linja-maa mukaan.

#### Ylijännitesuojaluokka

IEC/DIN EN 61010-1:n mukaan laite on tarkoitettu käytettäväksi ylijännitesuojausluokan II verkoissa.

#### 6.1.6 Liitinjärjestys

## **AVAROITUS**

#### Syöttöjännite saattaa kytkeytyä päälle!

Sähköisku- ja/tai räjähdysvaara

- ‣ Varmista, että syöttöjännite ei ole kytkettynä liitettäessä.
- ‣ Syöttöjännitteen tulee vastata laitekilven tietoja.
- ‣ Laitteessa on oltava standardin IEC/EN 61010 mukainen sopiva piirikatkaisija.
- ‣ Kaapeleiden on oltava eristetty oikein, syöttöjännitteeseen ja ylijännitteeseen tulee kiinnittää erityishuomiota.
- ‣ Liitäntäkaapeleiden tulee huolehtia asianmukaisesta ympäristön lämpötilan vakaudesta, lisäksi ympäristön lämpötilaan tulee kiinnittää erityishuomiota.
- ‣ Napaisuudelta suojaavat piirit, HF-vaikutukset ja ylijännitepiikit integroidaan.

# **AVAROITUS**

#### Väärä kytkentä vaarantaa sähköturvallisuuden!

- ‣ Ei-räjähdysvaarallinen alue: Jotta laite täyttää IEC/EN 61010 -standardin mukaiset turvallisuusohjeet, asennuksen maksimivirran on rajoituttava arvoon 500 mA.
- ‣ Räjähdysvaarallinen alue: Kun laitetta käytetään luonnostaan vaarattomassa piirissä (Ex ia), lähettimen virransyöttö rajoittaa maksimivirran arvoon Ii = 100 mA.
- ‣ Käytettäessä laitetta räjähdysvaarallisissa tiloissa on noudatettava asiaankuuluvia kansallisia standardeja ja turvallisuusohjeiden (XA) tietoja.
- ‣ Kaikki räjähdyssuojaustiedot on annettu erillisessä räjähdyssuojausasiakirjoissa (Ex). Tämä Ex-dokumentaatio voidaan pyytää. Ex-asiakirjat toimitetaan vakiona kaikkien laitteiden yhteydessä, jotka on hyväksytty käytettäväksi räjähdysvaarallisissa tiloissa.

Kytke laite seuraavassa järjestyksessä:

- 1. Varmista, että syöttöjännite vastaa laitekilvessä ilmoitettua syöttöjännitettä.
- 2. Kytke laite seuraavan kaavion mukaisesti.
- 3. Kytke syöttöjännite päälle.

# 2-johtiminen

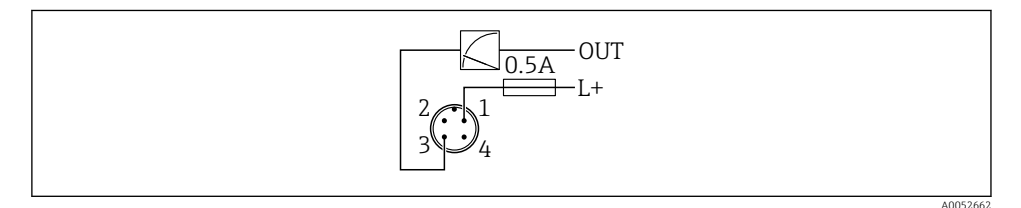

- *1 Syöttöjännite L+, ruskea johto (BN)*
- *3 ULOS (L-), sininen johto (BU)*

# 6.2 Suojausluokan varmistaminen

Asennetulle M12-liitäntäkaapelille:: IP66/68/69, NEMA tyyppi 4X/6P

# **HUOMAUTUS**

## IP-kotelointiluokan menetys väärän asennuksen seurauksena!

- ‣ Suojausluokka on voimassa ainoastaan, jos käytetty liitäntäkaapeli on liitetty ja kierretty tiukkaan.
- ‣ Suojausluokka on voimassa ainoastaan, jos käytetty liitäntäkaapeli on määritetty kyseisen suojausluokan mukaan.

# 6.3 Tarkastukset liitännän jälkeen

- Ovatko laite ja kaapelit ehjät (silmämääräinen tarkastus)?
- Täyttävätkö käytetyt kaapelit vaatimukset?
- Onko asennetusta kaapelista poistettu veto?
- Onko ruuviliitäntä kiinnitetty kunnolla?
- Vastaako syöttöjännite laitekilvessä annettuja tietoja?
- $\Box$  Oikea napaisuus, onko liittimet kytketty oikein?

 Kun syöttöjännite on kytketty: onko laite käyttövalmis ja tulevatko arvot näyttömoduuliin tai palaako vihreä toimintatila-LED?

# 7 Käyttövaihtoehdot

Katso Käyttöohjeet.

# 8 Käyttöönotto

# 8.1 Valmistelut

# **AVAROITUS**

## Virtalähdön asetukset voivat aiheuttaa turvallisuuteen liittyvän tilan (esim., tuotteen ylivirtaus)!

- ‣ Tarkasta virtalähdön asetuksetC.
- ‣ Virtalähdön asetus riippuu Assign PV -parametri -asetuksesta.

# 8.2 Asennus ja toimintatarkastus

Ennen mittauspisteen käyttöönottoa varmista, että asennuksen jälkeen ja kytkennän jälkeen tehtävät tarkastukset (tarkastuslista) on tehty. Katso käyttöohjeet.

# 8.3 Käyttöönottovaihtoehtojen yleiskatsaus

- Käyttöönotto käyttöpainikkeella jossa LED-merkkivalo
- Käyttöönotto paikallisnäytöllä
- Käyttöönotto SmartBlue-sovelluksella
- Käyttöönotto FieldCarella/DeviceCarella/Field Xpertilla
- Käyttöönotto käyttösovelluksilla (AMS, PDM jne.)

# 8.4 Käyttöönotto käyttöpainikkeella jossa LED-merkkivalo

Yhden painikkeen käyttöönotto-LED on helppo tapa ottaa laite käyttöön, kun säiliö on tyhjä. Tässä tapauksessa säiliön lattia mitataan ja asetetaan arvoon 0 %. 100 % vastaa mitattua etäisyyttä 95 %.

Edellytykset:

- Tyhjä, tasainen, metallinen säiliöpohja tai minimitaso 0 % erittäin heijastavalla (vesipohjaisella) väliaineella
- Ei häiritseviä asennuksia näkökentässä
- Säiliön korkeus: 0.2 … 15 m

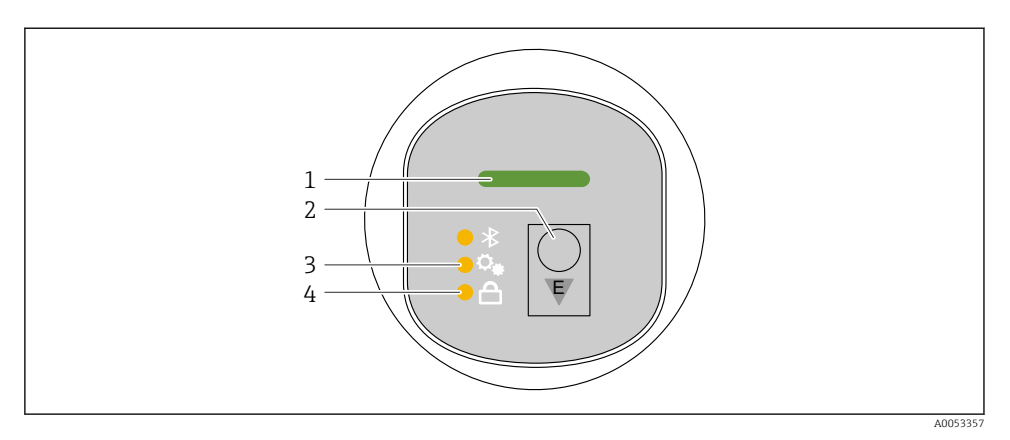

- *1 Toimintatila-LED*
- *2 Käyttöpainike "E"*
- *3 Yhden painikkeen käyttöönotto-LED*
- *4 Näppäimistölukituksen LED*
- 1. Tarvittaessa poista näppäimistölukitus (katso käyttöohjeet)
- 2. Paina toistuvasti "E"-painiketta lyhyesti, kunnes yhden painikkeen käyttöönotto-LED vilkkuu.
- 3. Paina ja pidä painettuna "E"-painiketta yli 4 sekuntia.
	- Yhden painikkeen käyttöönotto-LED suoritetaan. Yhden painikkeen käyttöönotto-LED vilkkuu tämän toimenpiteen aikana. Näppäimistölukituksen LED ja Bluetooth-LED ovat pois päältä.

Kun toiminto valmis, yhden painikkeen käyttöönotto-LED palaa kiinteäsi 12 sekuntia. Näppäimistölukituksen LED ja Bluetooth-LED ovat pois päältä.

Jos toimenpidettä ei saada onnistuneesti valmiiksi, yhden painikkeen käyttöönotto-LED vilkkuu nopeasti 12 sekuntia. Näppäimistölukituksen LED ja Bluetooth-LED ovat pois päältä.

## 8.4.1 Käyttö

Laitetta käytetään painamalla käyttöpainiketta "E" lyhyesti (< 2 s) tai painamalla ja pitämällä sitä painettuna (> 2 s).

## Navigointi

- Valitun toiminnon LED vilkkuu
- Paina "E"-käyttöpainiketta lyhyesti vaihtaaksesi toimintojen välillä
- Paina ja pidä painettuna "E"-käyttöpainiketta valitaksesi tietyn toiminnon

### *LEDien vilkuntakäytös (aktiivinen/ei aktiivinen)*

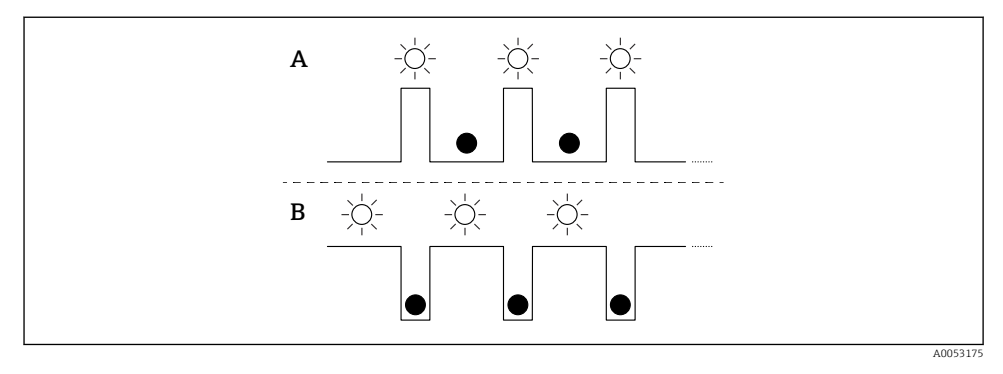

- *A Toiminto valittu, mutta ei aktiivinen*
- *B Toiminto valittu ja aktiivinen*

### Näppäimistölukon ottaminen pois päältä

- 1. Paina ja pidä käyttöpainiketta "E".
	- Bluetooth LED vilkkuu.
- 2. Paina lyhyesti käyttöpainiketta "E" toistuvasti, kunnes näppäimistölukon LED vilkkuu.
- 3. Paina ja pidä käyttöpainiketta "E".
	- Näppäimistölukitus on pois käytöstä.

## Bluetoothin kytkeminen päälle tai pois päältä

- 1. Tarvittaessa ota näppäimistölukko pois päältä.
- 2. Paina toistuvasti "E"-painiketta lyhyesti, kunnes Bluetooth LED vilkkuu.
- 3. Paina ja pidä käyttöpainiketta "E".
	- Bluetooth on käytössä (Bluetooth LED palaa) tai Bluetooth on pois käytöstä (Bluetooth LED sammuu).

# 8.5 Käyttöönotto paikallisnäytöllä

- 1. Tarvittaessa ota toiminto käyttöön (katso käyttöohjeet).
- 2. Käynnistä Commissioning ohjattu toiminto (katso alla oleva kuva)

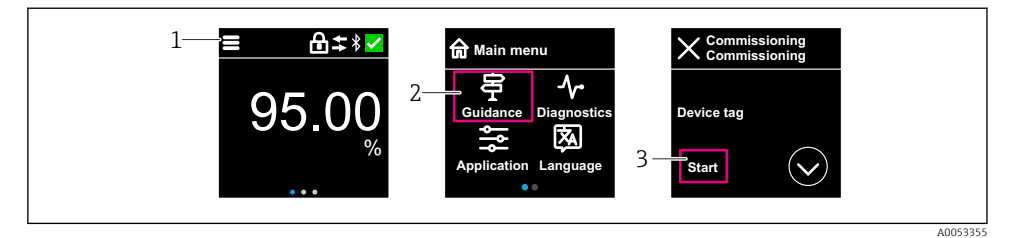

- *1 Paina valikkokuvaketta*
- *2 Paina "Guidance" -valikko*
- *3 Käynnistä "Commissioning" ohjattu toiminto*

#### 8.5.1 Huomautuksia aiheesta "Commissioning" ohjattu toiminto

Commissioning ohjattu toiminto -toiminnon ansiosta voit tehdä käyttöönoton helposti, käyttäjäohjatusti.

- 1. Kun olet aloittanut Commissioning ohjattu toiminto, syötä jokaisen parametrin tarvittava arvo tai valitse asianmukainen vaihtoehto. Nämä arvot on kirjoitettu suoraan laitteeseen.
- 2. Napsauta > mennäksesi seuraavalle sivulle.
- 3. Kun kaikki sivut on täytetty, napsauta > sulkeaksesi Commissioning ohjattu toiminto.
- Jos Commissioning ohjattu toiminto käyttöönotto peruutetaan ennen kuin kaikki  $\ddot{\mathbf{r}}$ tarvittavat parametrit on määritetty, laite voi olla määrittämättömässä tilassa. Kaikissa tilanteissa on parasta palauttaa laitteen tehdasasetukset.

#### 8.5.2 Käyttö

#### **Navigointi**

Navigointi sormella pyyhkäisemällä.

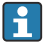

Toiminta LED-merkkivalolla ei ole mahdollista, jos Bluetooth-liitäntä on käytössä.

## Vaihtoehdon valitseminen ja vahvistaminen

Valitse tarvittava vaihtoehto ja vahvista käyttämällä valintamerkkiä oikeassa yläkulmassa (katso näytöt alla).

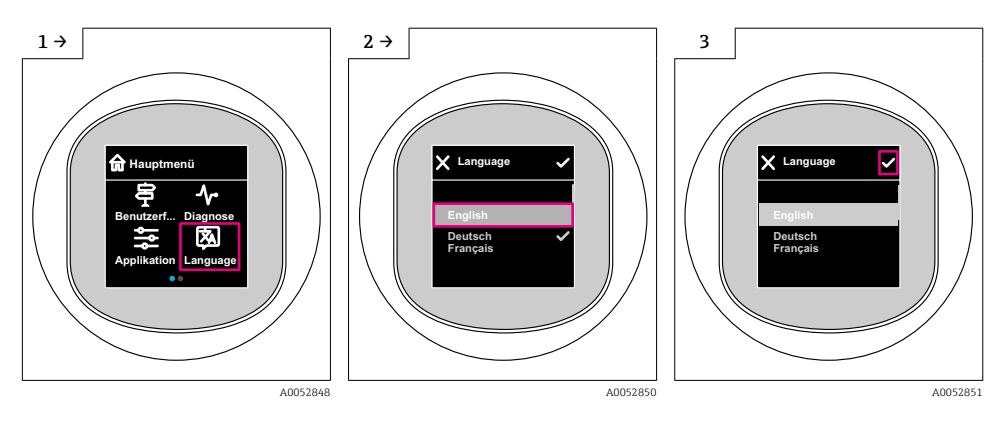

# 8.5.3 Paikallisnäyttö, lukitus- ja lukituksen avausmenettely

## Lukituksen avausmenettely

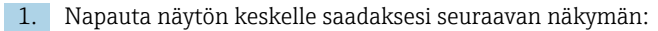

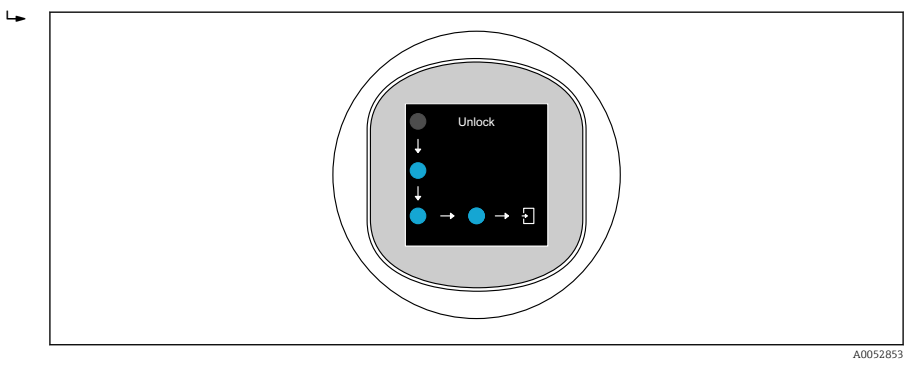

2. Seuraa sormella nuolia keskeytyksettä.

Näytön lukitus avataan.

## Lukitusmenettely

Toiminta lukittuu automaattisesti (paitsi Safety mode ohjattu toiminto):

- 1 min jälkeen pääsivulle
- 10 min jälkeen käyttövalikon sisällä

# 8.6 Käyttöönotto FieldCarella/DeviceCarella

1. Lataa DTM: http://www.endress.com/download -> Device Driver -> Device Type Manager (DTM)

- 2. Päivitä luettelo.
- 3. Napsauta Guidance -valikko ja käynnistä Commissioning ohjattu toiminto.

### 8.6.1 Huomautuksia aiheesta "Commissioning" ohjattu toiminto

Commissioning ohjattu toiminto -toiminnon ansiosta voit tehdä käyttöönoton helposti, käyttäjäohjatusti.

- 1. Kun olet aloittanut Commissioning ohjattu toiminto, syötä jokaisen parametrin tarvittava arvo tai valitse asianmukainen vaihtoehto. Nämä arvot on kirjoitettu suoraan laitteeseen.
- 2. Napsauta "Next" siirtyäksesi seuraavalle sivulle.
- 3. Kun kaikki sivut on täytetty, napsauta "End" sulkeaksesi Commissioning ohjattu toiminto.

Jos Commissioning ohjattu toiminto käyttöönotto peruutetaan ennen kuin kaikki tarvittavat parametrit on määritetty, laite voi olla määrittämättömässä tilassa. Kaikissa tilanteissa on parasta palauttaa laitteen tehdasasetukset.

## 8.6.2 Yhteyden muodostaminen FieldCarella, DeviceCarella ja FieldXpertillä

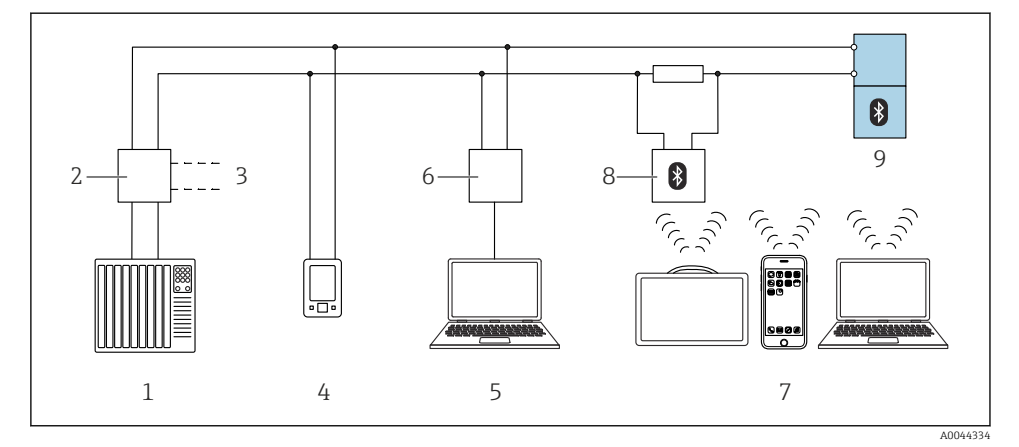

 *3 HART-protokollan etäkäyttövaihtoehdot*

- *1 PLC (ohjelmoitava logiikka)*
- *2 Lähettimen virransyöttöyksikkö, esim. RN42*
- *3 Commubox FXA195:n ja AMS TrexTM viestintälaitteen liitäntä*
- *4 AMS TrexTM -viestintälaite*
- *5 Tietokone, jossa käyttösovellus, esim. FieldCare , DeviceCare, AMS Device View, SIMATIC PDM*
- *6 Commubox FXA195 (USB)*
- *7 Field Xpert SMT70/SMT77, älypuhelin tai tietokone, jossa on käyttösovellus (esim. DeviceCare/ FieldCare , AMS Device View, SIMATIC PDM)*
- *8 Bluetooth-modeemi, jossa liitäntäkaapeli (esim. VIATOR)*
- *9 Lähetin*

# 8.6.3 Käyttö

Katso Käyttöohjeet.

# 8.7 Käyttöönotto käyttösovelluksilla (AMS, PDM jne.)

Lataa laitekohtaiset ajurit: https://www.endress.com/en/downloads

Katso lisätietoja kyseisistä käyttösovelluksesta.

# 8.8 Laiteosoitteen konfigurointi ohjelmiston välityksellä

## Katso "HART address" -parametri

Enter the address to exchange data via the HART protocol.

- Guidance  $\rightarrow$  Commissioning  $\rightarrow$  HART address
- Application → HART output → Configuration → HART address
- Oletus-HART-osoite: 0

# 8.9 Käyttökielen asetus

## 8.9.1 Paikan päällä oleva näyttö

### Käyttökielen asetus

Ennen käyttökielen asettamista sinun avattava paikallisnäyttö lukituksesta:

- 1. Avaa käyttövalikko.
- 2. Valitse Language-painike.

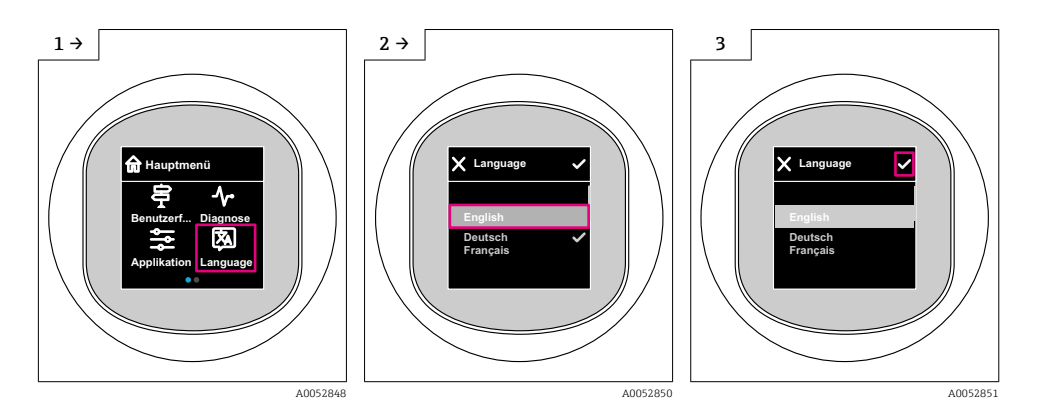

## 8.9.2 Käyttösovellus

Set display language System → Display → Language

# 8.10 Laitteen konfigurointi

Käyttöönottoon suositellaan ohjatun käyttöönottotoiminnon käyttöä.  $\ddot{\mathbf{r}}$ Katso **A** "Käyttöönotto paikan päällä näytössä" -osio Katso **A**  "Käyttöönotto FieldCarella/DeviceCarella" -osio

# 8.10.1 Pintamittaus nesteissä

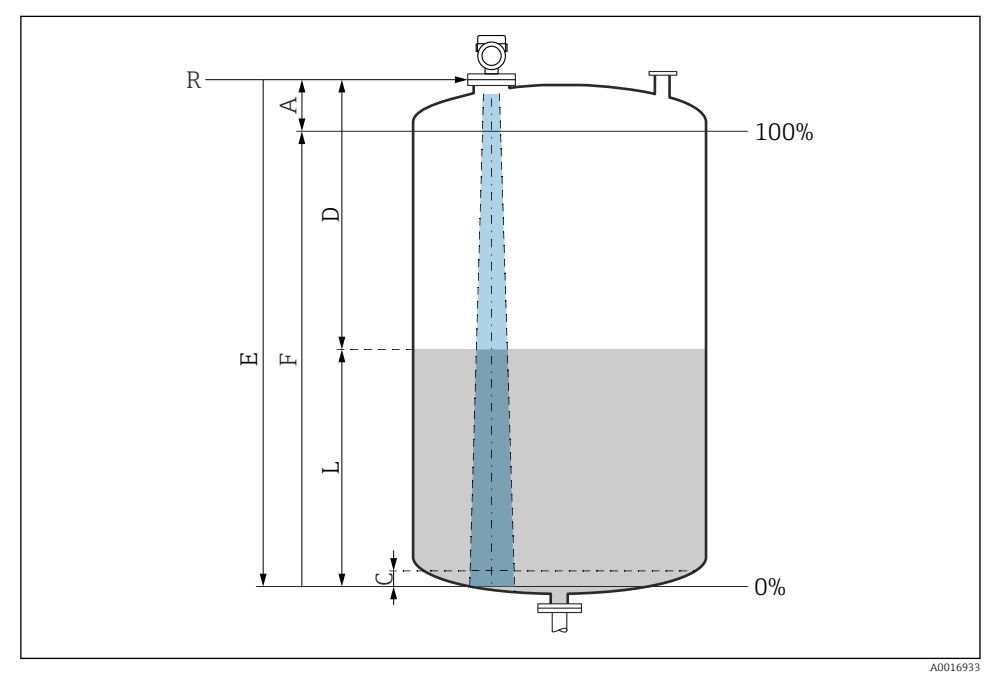

 *4 Konfigurointiparametrit nesteiden pinnankorkeuden mittaukseen*

- *R Mittauksen referenssipiste*
- *A Antennin pituus + 10 mm (0.4 in)*
- *C 50 … 80 mm (1.97 … 3.15 in); väliaine εr < 2*
- *D Distance*
- *L Level*
- *E "Empty calibration" -parametri (= 0 %)*
- *F "Full calibration" -parametri (= 100 %)*

Jos väliaineen dielektrisyysarvo on alhainen, εr < 2 , säiliön pohja voi olla näkyvissä väliaineen läpi erittäin alhaisilla tasoilla (alempi kuin taso C). Tällä alueelle tehokkuuden voi odottaa olevan alentunut. Jos tämä ei sovi, nollapiste kannattaa näissä sovelluksissa asettaa etäisyydelle C säiliön pohjan yläpuolelle (katso kuva).

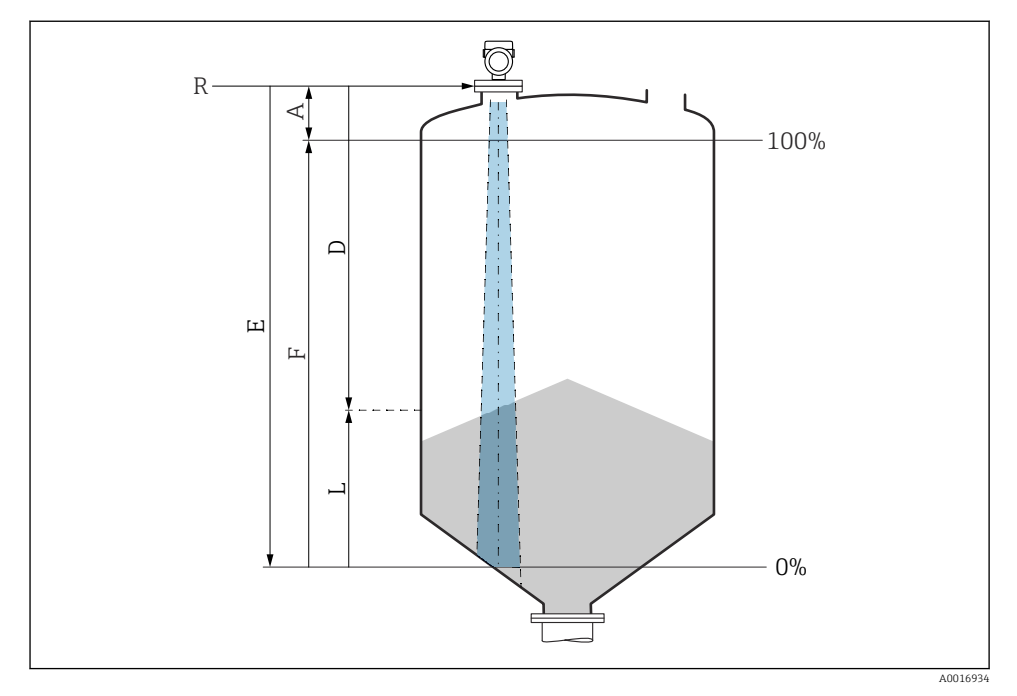

### 8.10.2 Kiinteiden jauhe-/raeaineiden pintamittaukseen

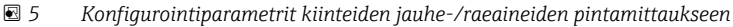

- *R Mittauksen referenssipiste*
- *A Antennin pituus + 10 mm (0.4 in)*
- *D Distance*
- *L Level*
- *E "Empty calibration" -parametri (= 0 %)*
- *F "Full calibration" -parametri (= 100 %)*

#### 8.10.3 "Frequency mode" -parametrin konfigurointi

Maa- tai aluekohtaiset asetukset määritetään tutkasignaalilla Frequency mode -parametrin kautta.

Frequency mode -parametri on määritettävä käyttövalikon kautta kyseisellä käyttötyökalulla käyttöönoton alussa.

Application → Sensor → Advanced settings → Frequency mode

Toimintataajuus 80 GHz:

- Mode 1 -vaihtoehto: Euroopan manner, Yhdysvallat, Australia, Uusi-Seelanti, Kanada
- Mode 2 -vaihtoehto: Brasilia, Japani, Etelä-Korea, Taiwan, Thaimaa
- Mode 3 -vaihtoehto: Venäjä, Kazakstan
- Mode 4 -vaihtoehto: Meksiko
- Mode 5 -vaihtoehto: Intia, Malesia, Etelä-Afrikka, Indonesia

Toimintataajuus 180 GHz:

- Mode 9 -vaihtoehto: Euroopan manner
- Mode 10 -vaihtoehto: Yhdysvallat

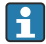

Laitteen mittausominaisuudet voivat muuttua määritetyn tilan mukaan. Määritetyt mittausominaisuudet liittyvät toimitettuna tilaan (toimintataajuudella 80 GHz: tila 1 ja toimintataajuudella 180 GHz: tila 9).

## 8.10.4 "Simulation" -alivalikko

Prosessimuuttujat ja diagnoositapahtumat voidaan simuloida Simulation -alivalikko:llä.

Navigointi: Diagnostics → Simulation

Kytkentälähdön tai virtalähdön simulaation aikana laite antaa varoitusviestin simuloinnin keston ajaksi.

# 8.11 Asetusten suojaus luvattomalta pääsyltä

## 8.11.1 Ohjelmiston lukitus tai lukituksen avaus

## Lukitus salasanalla kohdassa FieldCare-/DeviceCare-/Smartblue-sovellus

Pääsy laitteen parametrimääritykseen voidaan lukita määrittämällä salasana. Kun laite toimitetaan tehtaalta, käyttäjärooliksi asetetaan Maintenance -vaihtoehto. Laiteparametrit voidaan määrittää kokonaisuudessaan käyttäjäroolilla Maintenance -vaihtoehto. Määrityksiin pääsy voidaan jälkeenpäin lukita määrittämällä salasana. Maintenance vaihtoehto vaihtaa rooliin Operator -vaihtoehto tämän lukituksen seurauksena. Määrityksiin on päästään syöttämällä salasana.

Salasana määritetään kohdassa:

## System -valikko User management -alivalikko

Käyttäjärooli muuttuu arvosta Maintenance -vaihtoehto arvoon Operator -vaihtoehto kohdassa:

System  $\rightarrow$  User management

## Lukitusmenettelyn peruuttaminen paikallisnäytössä/FieldCaressa/DeviceCaressa/ SmartBluessa

Kun olet syöttänyt salasanan, voit ottaa käyttöön laitteen parametrimäärityksen salasanalla roolissa Operator -vaihtoehto. Käyttäjärooli muuttuu sitten arvoon Maintenance vaihtoehto.

Tarvittaessa salasana voidaan poistaa kohdassa User management: System → User management

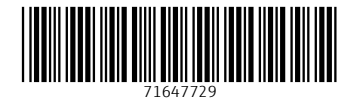

# www.addresses.endress.com

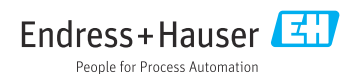